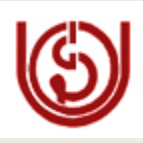

## <span id="page-0-0"></span> **IGNOU Computer Division (ERP)**

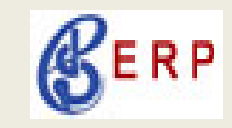

**Date: 27 DEC 2010**

## *ODLSOFT: Information Bulletin 05*

## *(Also available in WiKi / IGNOU-Site: intranet ODLSoft services)*

### **Christmas and New Year Edition**

### **New Year Wishes**

.

Wishing you and your family a **Bright, Happy and Prosperous New Year 2011**

Updated Information in respect of ERP (ODLSoft) is given below for your ready reference:

**1. Auto Approval:** Auto approval of leave is being executed by the system with effect from 11 Oct 2010, in case of no action in ODLSoft is being taken by the Supervisor for more than 7 days.

### **Leave pending prior to 11 Oct 2010**

All leaves pending in the ODLSoft, prior to  $11<sup>th</sup>$  Oct10 will be approved by system on 31<sup>st</sup> December 2010 to complete the year end activity.

- **2. Joining earlier to applied leave :** In case an employee joining prior to the end date of applied leave, the following actions need to be taken:
	- Request to cancel approved(earlier) leave
	- On approval of cancellation of earlier leave, apply a fresh leave with change of date.
	- On approval of fresh leave, joining report can be submitted.

### **3. Back dated Leave**

Back dated Leave request, for more than 30 days from the current date will not be accepted in ODLSoft. In case of extreme urgency, Mr.Shivraj (ACD) and Mrs. Anita Sajwan(Admin) may be contacted.

### **4. Pre-requisite for LTC advance / claim :**

- Leave should be approved
- Applicant has completed one year regular service in IGNOU

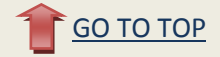

### **5. Understanding Medical Claim Status**

The following are the status of Medical claim in ODLSoft :

**1. Submitted** 

A medical request has been created and submitted by the employee with a default remark **'Request put by Staff'**

- **2. Create Expense Report** Expense sheet is created by CDN staff.
- **3. Staged**

The expense sheet is passed and ready for cheque printing / Cash payment

**4. Paid**

The medical bill has been paid / Cheque is available for collection.

### **6. Enhancements**

### **Multiple Advance Adjustment for Medical**

Multiple Advance Adjustment in case of Medical expenses has been incorporated in the system. Employees are advised to use this functionality.

## **7. Tips for Second quarter closer of accounts for Decentralized Schools/Centers&Units**

In view of second quarter closer of accounts, it is requested to complete all the entries, Payments/Receipts, in ODLSoft timely, so that the accounts can be prepared and submitted in time.

All decentralized Schools/Centers/Units are suggested to prepare vouchers in ODLSoft first and prepare the cheque with the amount computed by the ODLSoft. This will help to generate the cash book through ODLSoft.

All decentralized Schools/Centers/Units are suggested to do the entry in Accounts Receivable (AR) module for their Grants to show the Grant in Receipt Side of the Cash Book.

**No (–ve)** negative entries permissible in Account Receivable module for Bank Charges. Always prepare Contingent Bill to pay the Bank Charges. Choose GL account as "Other Contingency" to pay Bank Charges.

Take special care to select the chart-field to book the expenditures in ODLSoft so that the reconciliation can be done properly. In case of any clarification, please contact, SO/AR, Accounts of F&A.

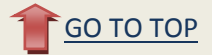

### **8. Master Trainer Training**

TCS training for Payroll & Technical (Reports & queries) modules have been completed. Master Trainer training for other modules will commence from 17 January 2011. All officials, recommended by respective divisions/ schools, will be intimated by E-mail.

#### **9. Board Room Booking**

Board Room Booking has been removed from ODLSoft on request from VC office. The booking and confirmation should be taken up telephonically only.

### **10. IGNOU Mail Id**

All IGNOU employees are requested to use IGNOU mail id only(id(@ignou.ac.in) for the benefit of alerts & various other transactions of ODLSoft. A list of all IGNOU mail id, created by computer division is kept in the ODLSoft portal / Wiki / Interanet. In case of request for creation of mail id / password please e- mail to [yashpal@ignou.ac.in](mailto:yashpal@ignou.ac.in) with a copy to "Ravi Mehandiratta <ravim@ignou.ac.in>, [arunverma@ignou.ac.in.](mailto:arunverma@ignou.ac.in) Please use Ignou e-mail id, for all correspondence in IGNOU for faster & secure communication.

### **11. List of Empanelled Hospital**

List of empanelled Hospitals/Doctors is available at

- **1.** IGNOU official website **www.ignou.ac.in** at Link **[Intranet Services &](http://www.ignou.ac.in/ERPIntranet.htm)  [ODLSOFT\(ERP\)](http://www.ignou.ac.in/ERPIntranet.htm)**
	- a) List of Empanelled Hospitals/ Diagnosis Centres/ Eye/ Dental/ Ayurvedic/ Homeopathic
	- b) List of IGNOU Panel Doctors
- **2.** ODLSoft at following navigation http://ims.odlsoft.ac.in  $\rightarrow$ HCM $\rightarrow$ Self Service $\rightarrow$ Medical Request $\rightarrow$ (Link) Empanelled List Of Hospitals/Doctors

#### **12. Stoppage of Vendor Creation by Users:**

Due to numerous duplication of vendors, created in the ODLSoft, Cleansing of duplicate Vendors is in progress by Computer Division. In view of it, centralized creation of new vendor will be taken up by ERP cell of Computer Division. Request for creation of new vendor data may please be sent in the format provided. All are requested to send the filled Requisition Template for Vendor Creation through e-mail: [veenachauhan@ignou.ac.in](mailto:veenachauhan@ignou.ac.in) , [mkhanna@ignou.ac.in,](mailto:mkhanna@ignou.ac.in) [rishianand@ignou.ac.in,](mailto:rishianand@ignou.ac.in) [abhishek@ignou.ac.in](mailto:abhishek@ignou.ac.in) . The Requisition template for Vendor Creation can be downloaded from ODLSoft portal / IGNOU Wiki / IGNOU website< Internet services & ODLsoft>

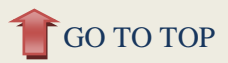

### **11. ERP Help Desk**

Extension no.  $1922 / 1840$  for HR and Finance

Extension no. 1705 for Employee data (Block 7 Room 5) Extension no. 1206 for Finance (Block 2 Room 6) 1922 at CD (TCS support team) 1840 & 1842 ERP support team in front of Horticulture Cell

#### **12. Support on Saturday/Sunday/ Holidays**

TCS team is not available on Saturday/Sunday/Holidays in IGNOU campus. However ERP help desk can be made available, on prior information by the Division/Schools.

#### **13. Data Related Issues**

Any query / suggestion / modification and creation of Employee data / leave data / dependent data **for non-academic staff** may be routed through Ms. Anita Sajwan or Ms. Seema Bhardwaj of Admin div. at extension no. 1705 (Block 7 room 5).

Any query / suggestion / modification and creation of Employee data / leave data / dependent data **for academic staff** may be routed through **Sh. PVSS Satyanarayana/ Sh. R Sivaraj** at extension no. 1124/ 1103 (Block 1 room no.17 )

### **14. ODLSoft Training 24X7 (ON-DEMAND)**

Training on ODLSoft can be imparted for the batch of minimum 5 officials at any time during the working hours and on Saturday/Sundays/Holidays, on prior information.

**Note:** All ODLSoft related documents/bulletins are kept in the IGNOU **Intranet Services & ODLSOFT(ERP)** at right side of IGNOU website [www.ignou.ac.in](http://www.ignou.ac.in/) and in Wiki under ODLSoft.

### **15. ODLSoft Escalation Matrix: IGNOU**

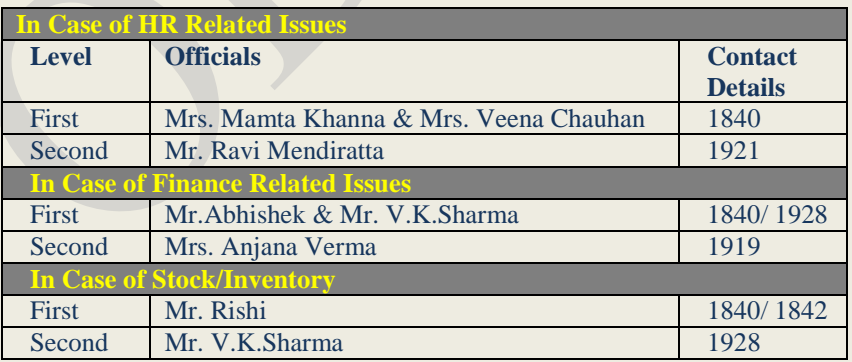

**Third escalation level in respect of all three above modules will be JD (ERP) /HEAD (CD)**

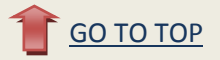

### **16. Important Documents :**

- 1. TA/DA user manual Bulletin-03, wiki & Intranet
- 2. Requisition for new Vendor creation in ODLSoft Bulletin-03, wiki
- 3. LTC Step-by-Step Process ODLSoft Bulletin-05, wiki & Intranet

#### **How to reach to the Documents**

To reach to document from wiki please follow the following rute:

www.ignou.ac.in  $\rightarrow$  [IGNOU Wiki Services](http://ieg.ignou.ac.in/wiki)  $\rightarrow$  Divisions and Units Computer Division $\rightarrow$ ODLSoft $\rightarrow$ Documents

#### **Or**

To direct open the ODLSoft related documents page in Wiki Please click on the following link:

**[http://ieg.ignou.ac.in/wiki/index.php/IGNOU\\_WIKI/Divisions\\_and\\_Units/Computer\\_Division/OD](http://ieg.ignou.ac.in/wiki/index.php/IGNOU_WIKI/Divisions_and_Units/Computer_Division/ODLSoft/Documents) [LSoft/Documents](http://ieg.ignou.ac.in/wiki/index.php/IGNOU_WIKI/Divisions_and_Units/Computer_Division/ODLSoft/Documents)**

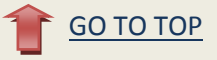

## **Material/Item Requests**

Request of Material/Item issue, will be done through ODLSoft only, from 1<sup>st</sup> September 2010 onwards.

 **How to raise Material/Item request from different stores (CPU, CD, MPDD1, MPDD2 and EMPC)?**

To raise a Material/Item request please follow the following navigation. Navigation (For Material Request):

#### **FSCMInventoryMaterial Issue**

Input requirement in Material Issue Page:

1. Business Unit/ Type of Stores : CPU,CD,MPDD1,MPDD2 & EMPC (As an example Paper/ Furniture from CPU, Computer from CD)

2. Item : Select Item from the **look up icon (Lens button)**

 Note: The Search will show all item belonging to the relevant store selected in Business Unit/ type of stores field.

In case of non availability of Item required in the relevant store, Please call extn. No. 1840/1841 or send E- mail at

[veenachauhan@ignou.ac.in](mailto:veenachauhan@ignou.ac.in) ; [rishianand@ignou.ac.in](mailto:rishianand@ignou.ac.in)[;abhishek@ignou.ac.in](mailto:abhishek@ignou.ac.in)

After filling the Item/Material request, take a print out of this issue slip as per the given steps:

#### **Material Issue Report Navigation:**

 $FSCM \rightarrow Inventory \rightarrow Material$  Issue Report $\rightarrow$ Add New Value **Input Parameters:**

- 1. Run Control ID : 1
- 2. Serial ID Label: Issue Request No

Click on Save button. Click on Run Button

Click on Report Manager Link and refresh the Page to view the report. When Detail Link appears then Click on the hyperlink to view and print the Item Request Report.

Take the print out of the report, get it signed by the Director/Head of the Schools/Divisions/Centers/Sections and send it to the relevant store for issue of item. Stock i/c will issue the item against the issue slip in ODLSoft. In case of non availability of item, stock i/c will forward the requirement to purchase section for provisioning of the required item.

#### **Who all are authorized to create Material /Item requests?**

All the officials of IGNOU headquarter. In case of non availability of access, Please call extn. No. 1840/1841 or send E- mail at [veenachauhan@ignou.ac.in](mailto:veenachauhan@ignou.ac.in) [rishianand@ignou.ac.in](mailto:rishianand@ignou.ac.in)[;abhishek@ignou.ac.in](mailto:abhishek@ignou.ac.in)

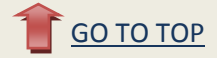

# User Manual for LTC

## **LTC (Leave Travel Concession)**

**Navigation: Portal → Launch HCM Application → Self Service → LTC Self Service** 

### **1. LTC Advance/Intimation**

**Navigation:** Launch HCM Application → Self Service → LTC Self Service → LTC **Advance/Intimation**

#### **Tab1: Find an Existing Value**

**Find an Existing Value: You can search the existing Advance/intimation for LTC by using the one of the following different searching criteria i.e.**

- **1. Advance/Intimation Number: You can search the existing Advance/Intimation by entering the advance/intimation number.**
- **2. Serial Number: You can search the existing Advance/Intimation by entering the Serial number.**
- **3. Application date: You can search the existing Advance/Intimation by entering the Application date on which you have applied for LTC.**
- **4. Advance/Intimation Status: You can also search the existing LTC request by entering the status, the valid status is listed below.**
	- **a) Approved b) Cancelled c) In Process d) Pending**
	- **e) Rejected**

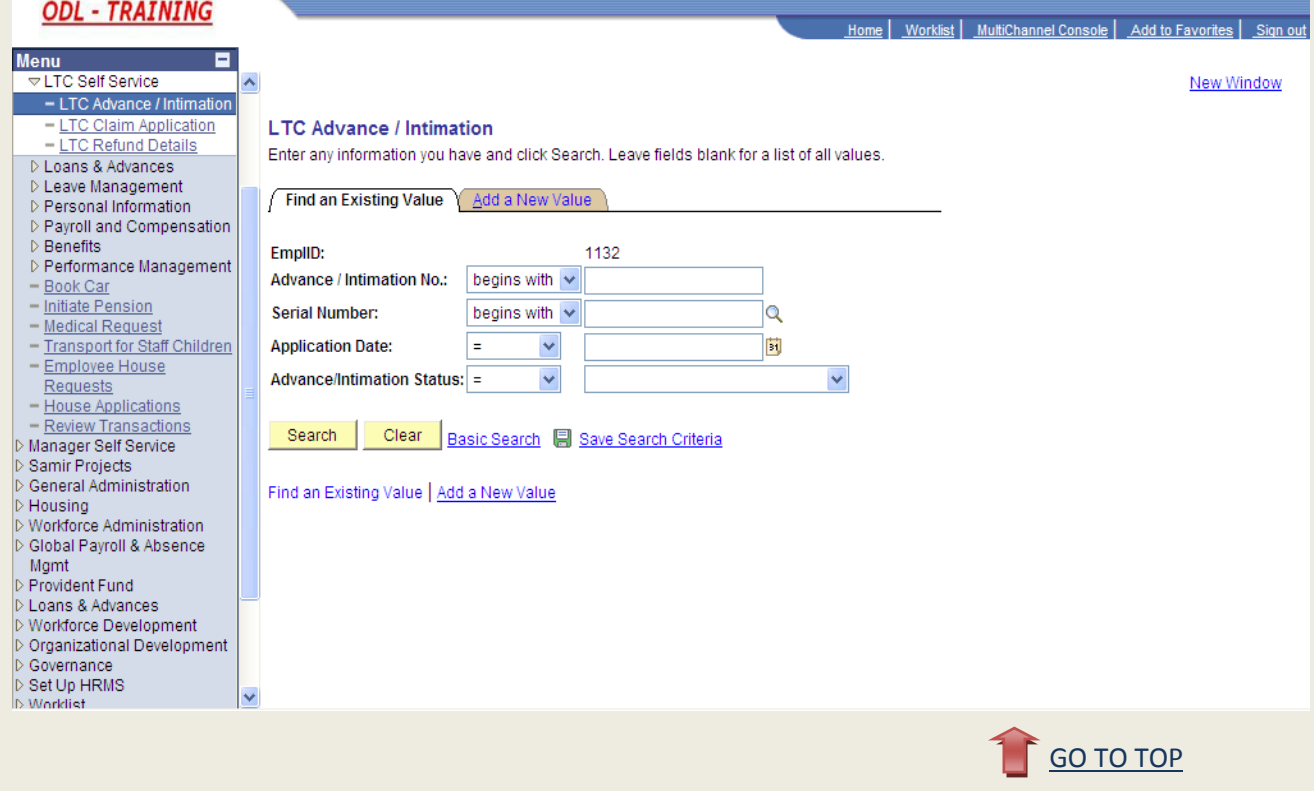

# **Apply for LTC**

## **Tab2: Add a New Value**

## **Click on the Add a New Value Tab**

- **1. Shows your employee id**
- **2. Click on Add button**

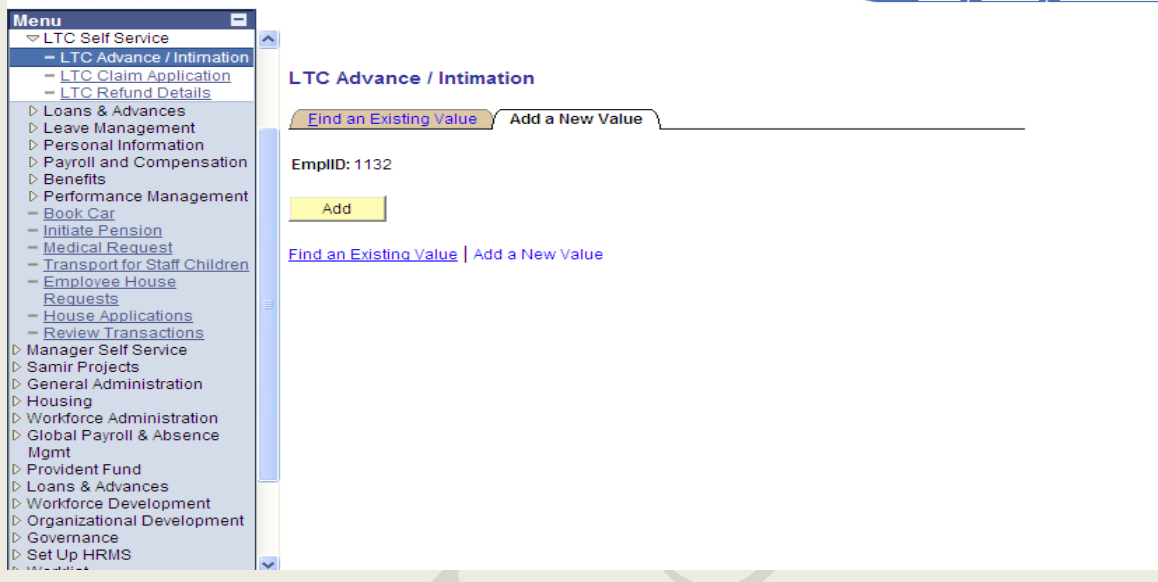

## **After Clicking the ADD button page below will be displayed:**

**You are required to fill in the form below with all prior details,**

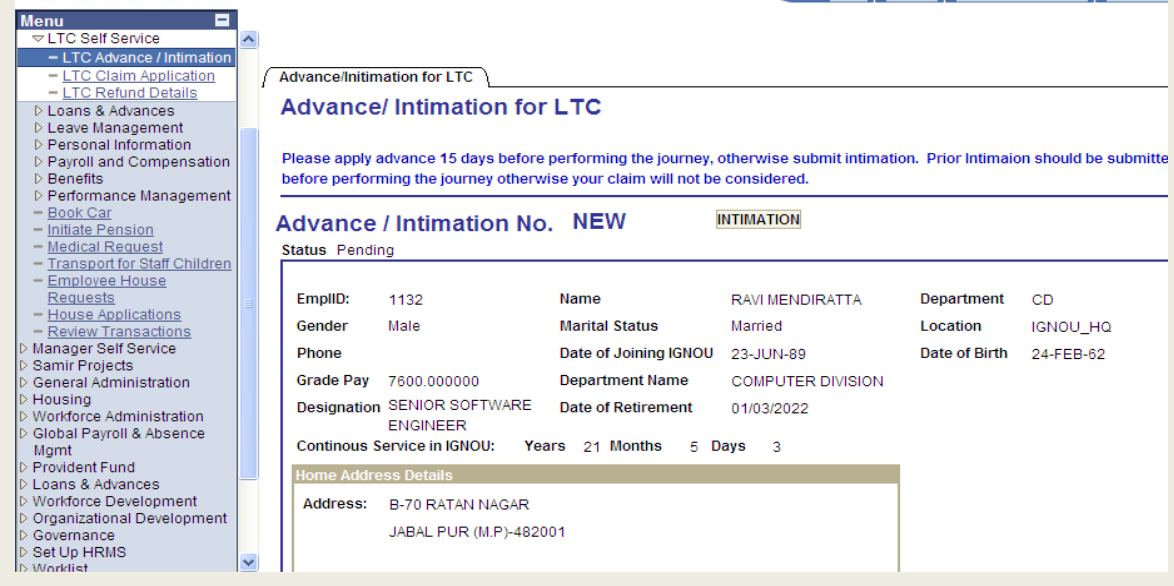

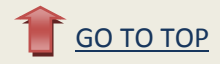

#### **Note:**

- **A. When you apply for an LTC in that case Advance/Intimation No. will always be as 'NEW'**
- **B. Advance/Intimation number will always be pending before the approval of the LTC**

### **Steps to fill the Advance/Intimation Page**

**1. In Advance/intimation details choose the place as Hometown or Anywhere in India.**

**2. Choose Advance if you are applying for an advance, otherwise choose intimation.**

**3. Enter the name of the place for which you are applying for the LTC.**

 **4. Enter the Block year availing or can choose by using the Prompt.**

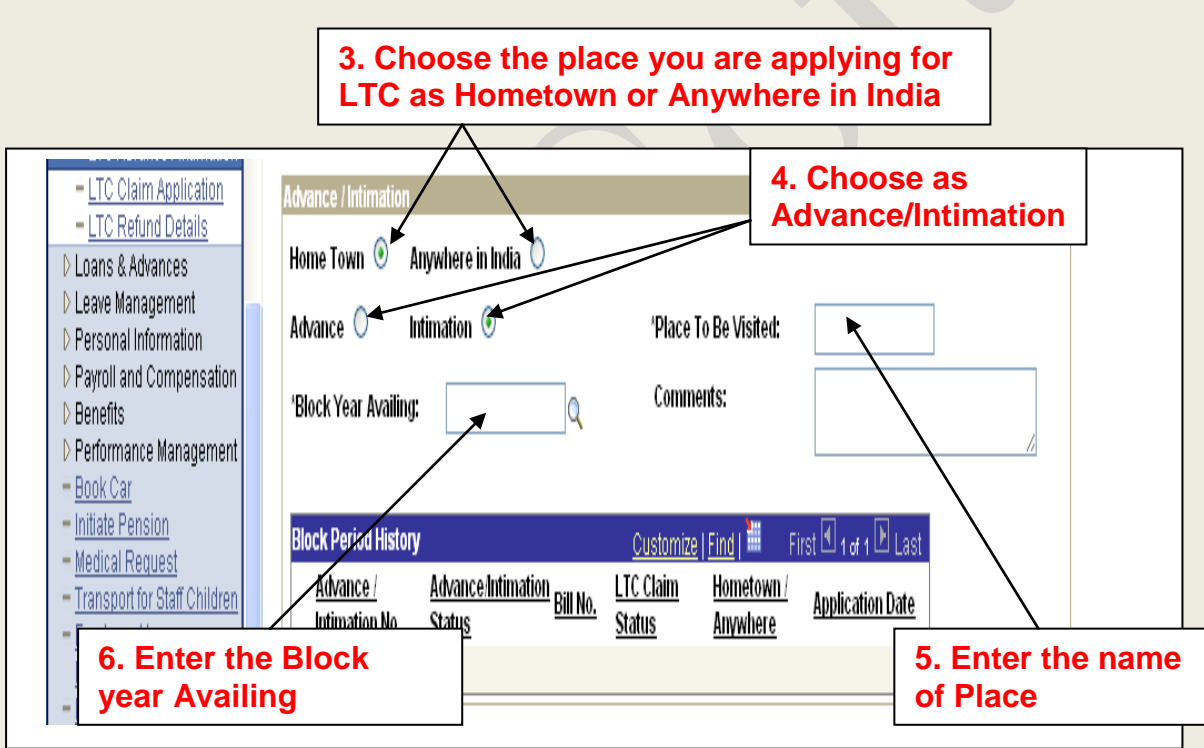

#### **Leave Details**

#### **Note: - LTC can only be availed against the approved leaves.**

- **1. Enter the Leave Starting Date in 'Begin date:' field.**
- **2. Enter the Leave Ending Date in 'To Date:' field.**
- **3. Click on the Fetch Button and leave will be displayed.**
- **4. Check the box.**

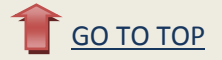

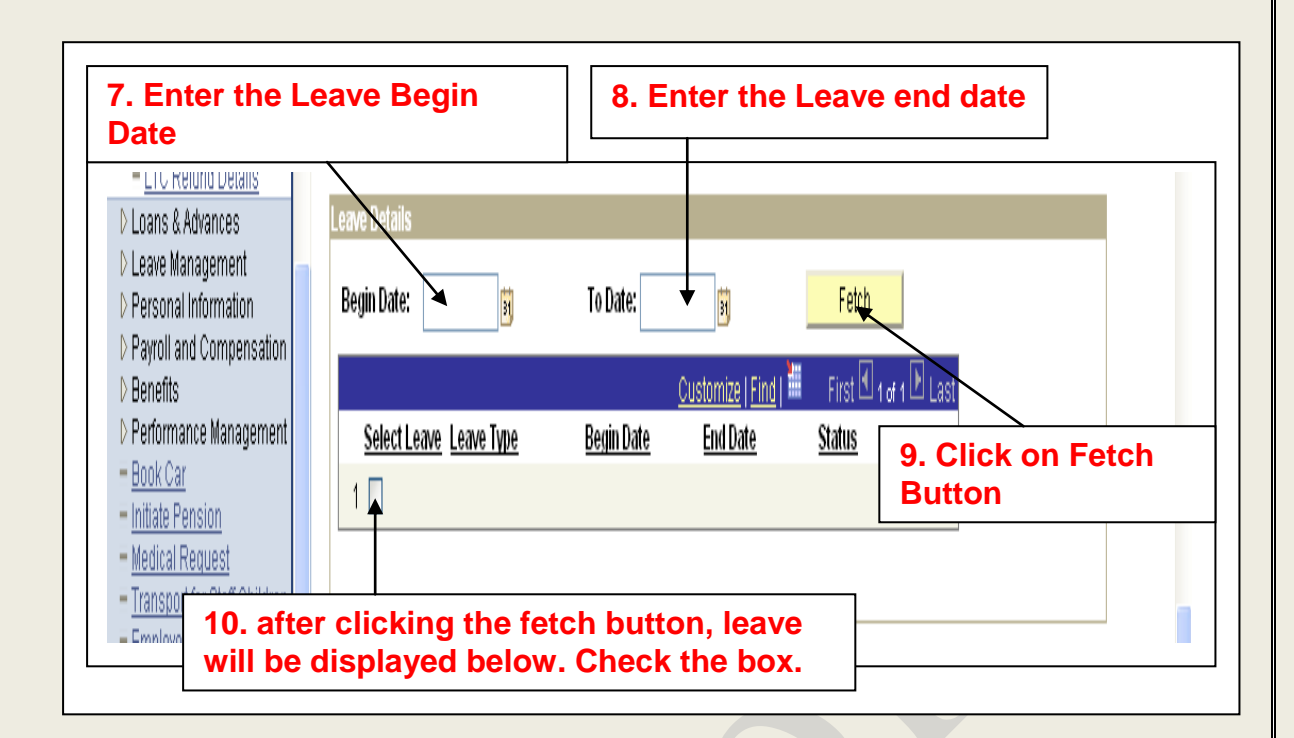

### **LTC Self / family Details member availing LTC**

- **1. if you require leave encashment, check the 'Encashment required' box as 'Yes' Otherwise 'No'**
- **2. Enter the number of Encashed leave days in case you require the encashment (Maximum of 10)**
- **3. Choose the option for which you are availing the LTC. Choose one of the following**

 **Options accordingly**

- **a. Family: Availing LTC for family only**
- **b. Self : Availing LTC for Self only**
- **c. Self and Family : Availing LTC for both self and family**

**In case of self, your details will be displayed automatically but in case of family, you will have to enter the dependent details.**

**Refer to the page given below:**

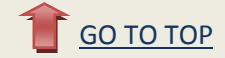

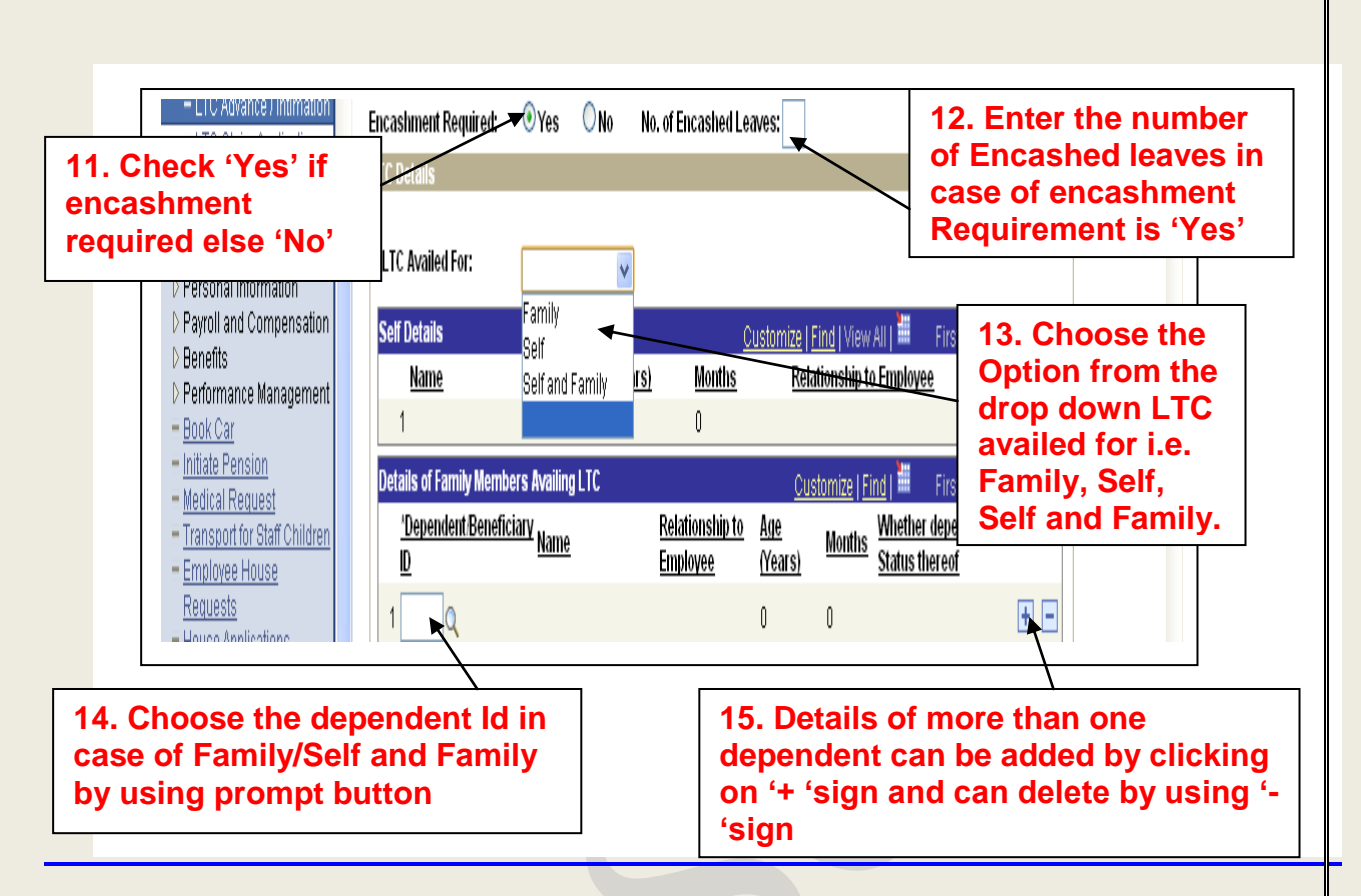

**4. Choose the dependent id in case you the availing the LTC for Family/self and Family** 

 **By using the prompt button**

**5. Details of more than one dependent can be added by using the '+' button and you** 

 **Can also delete the details of dependent by using the '-'before submitting the LTC**

#### **Self Travel /Dependent Travel Details**

- **1. Choose the mode of journey from the following option accordingly:**
	- **a. AIR**
	- **b. BUS**
	- **c. TRAIN**
	- **d. SHIP**
	- **e. TAXI**

**2. Enter the Starting date of journey in the field 'Outward Journey date'**

- **3. Enter the return date of journey in the field 'Return Journey date'**
- **4. Enter the name of Air/Train by which you are traveling**
- **5. Choose the class type from the following option accordingly**
	- **f. 1AC**
	- **g. 2AC**
	- **h. 3AC**
	- **i. AIR j. Others**

**6. Enter the fare of the Traveling**

**7. Enter the place from where you are starting the journey**

- **8. Enter the Destination**
- **9. Check the 'Accept Terms and conditions' box**

**10. click on the submit for the approval of LTC**

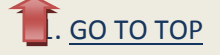

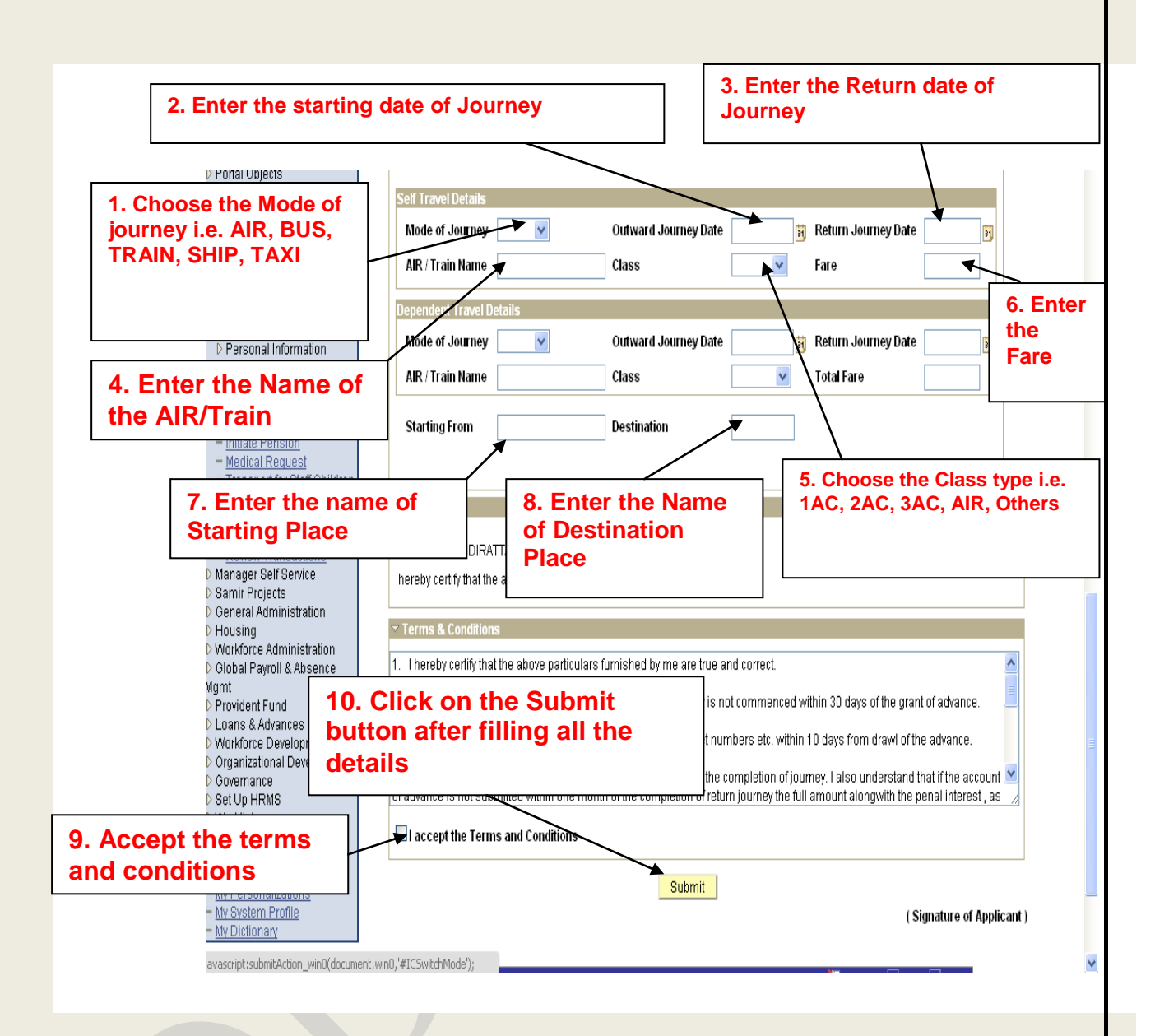

## **After Submitting the LTC**

- **a. Advance/Intimation number will be generated and request will be submitted to the CDN.**
- **b. Status will be pending before approval**

**Note: Before any action is taken by the dealing assistant i.e. CDN, the request can** 

 **be edited by the user. After editing you can submit the request again by clicking on the submit button.**

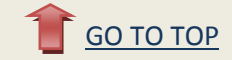

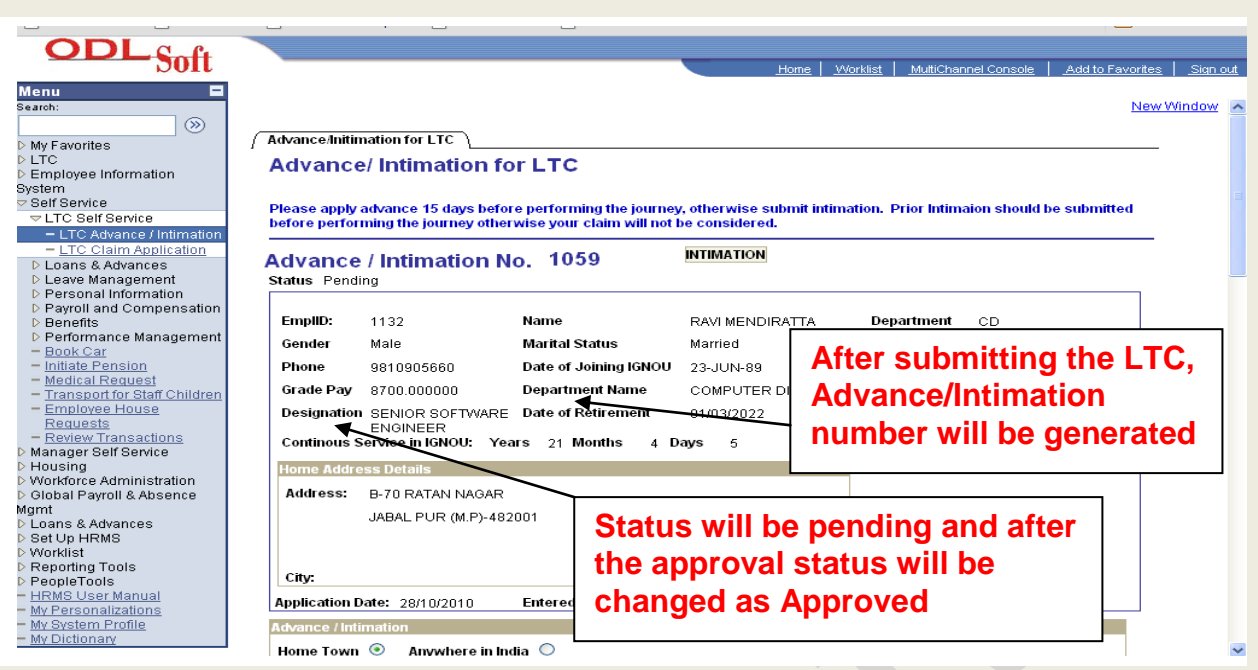

**After the LTC is approved the status will show as 'Approved'**

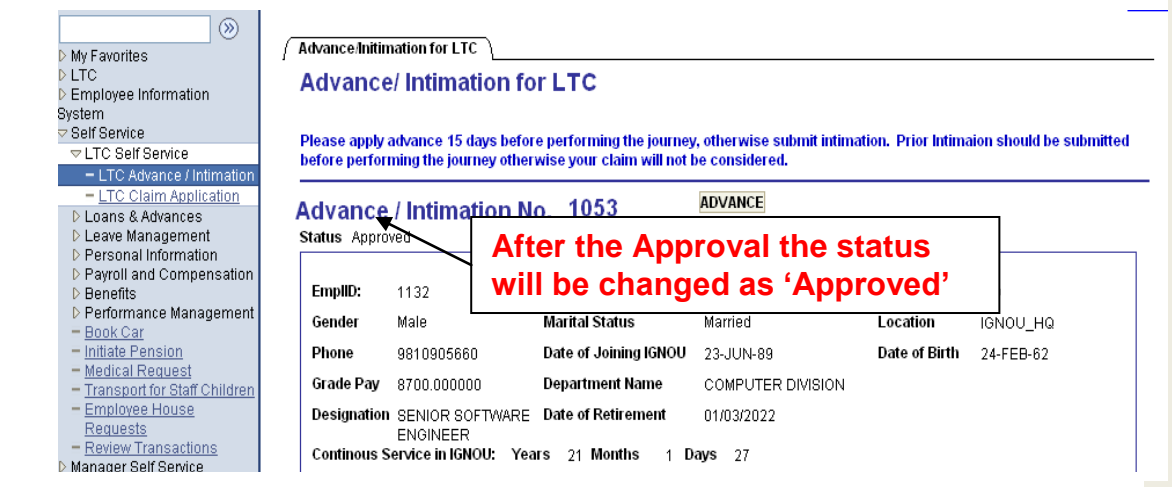

**After the LTC is approved, the expense sheet will be created and the user will get the advance amount.**

**\*\*\*\*\* VERY IMPORTANT \*\*\*\*\*\***

**After the user returns back after availing LTC, he/she needs to claim for that LTC to finally settle the LTC, i.e. Advance amount withdrawn must be equal to final claimed amount.**

**If the advance withdrawn is greater than the amount to be claimed then the user has to refund the difference amount to the cash section, after which the user can raise the claim. Before the user refunds the difference amount to the cash he/she has to enter the refund details on the 'LTC Refund Details' Page**. (**This step has to be taken before depositing the amount in the cash section**)

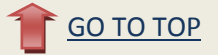

**Navigation: Portal → Launch HCM Application → Self Service → LTC Self Service** 

**2. LTC Refund Details**

**Navigation:**

**Launch HCM Application Self Service LTC Self Service LTC Refund Details**

#### **Tab1: Find an Existing Value**

**Find an Existing Value: You can search the existing Advance/intimation against which you have to refund.**

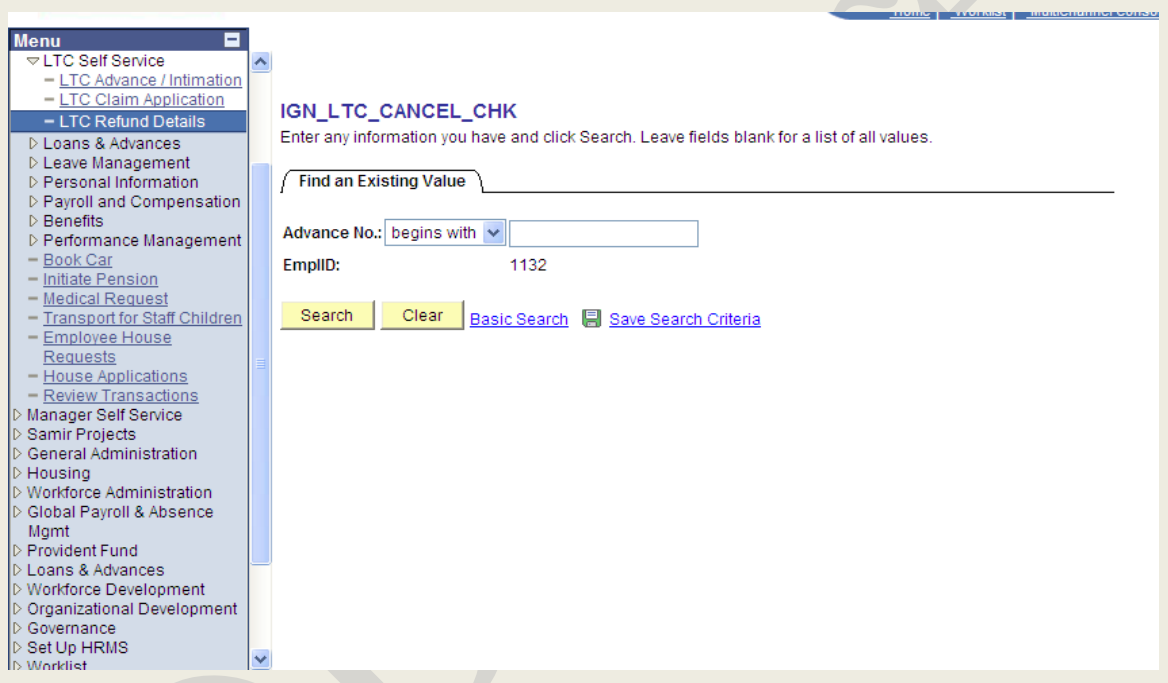

**After you enter the Advance/Intimation no, click on search, you will be directed to the page below:**

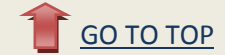

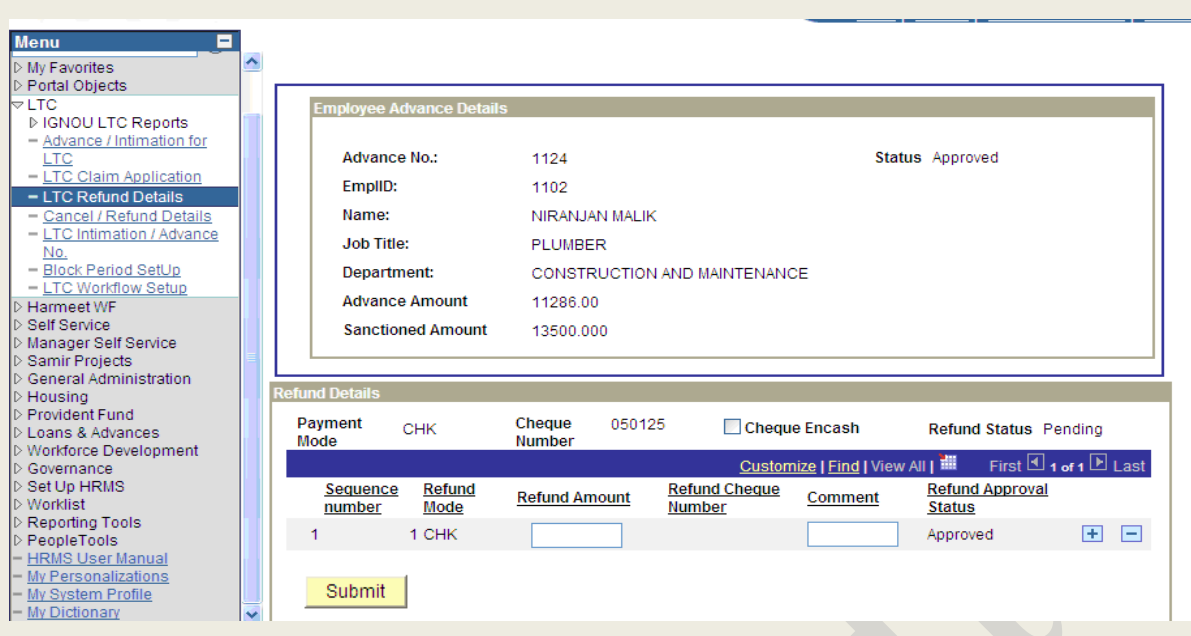

**Enter the amount to be refunded along with comments and click on submit, after submitting this page you have to deposit the refund amount in the cash section.**

# **LTC Claim Application**

**Navigation: Portal → Launch HCM Application → Self Service → LTC Self Service** 

**3. LTC Claim Application**

**Navigation:**

**Launch HCM Application Self Service LTC Self Service LTC Claim Application**

**After following the above navigation you will be directed to the page below:**

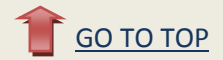

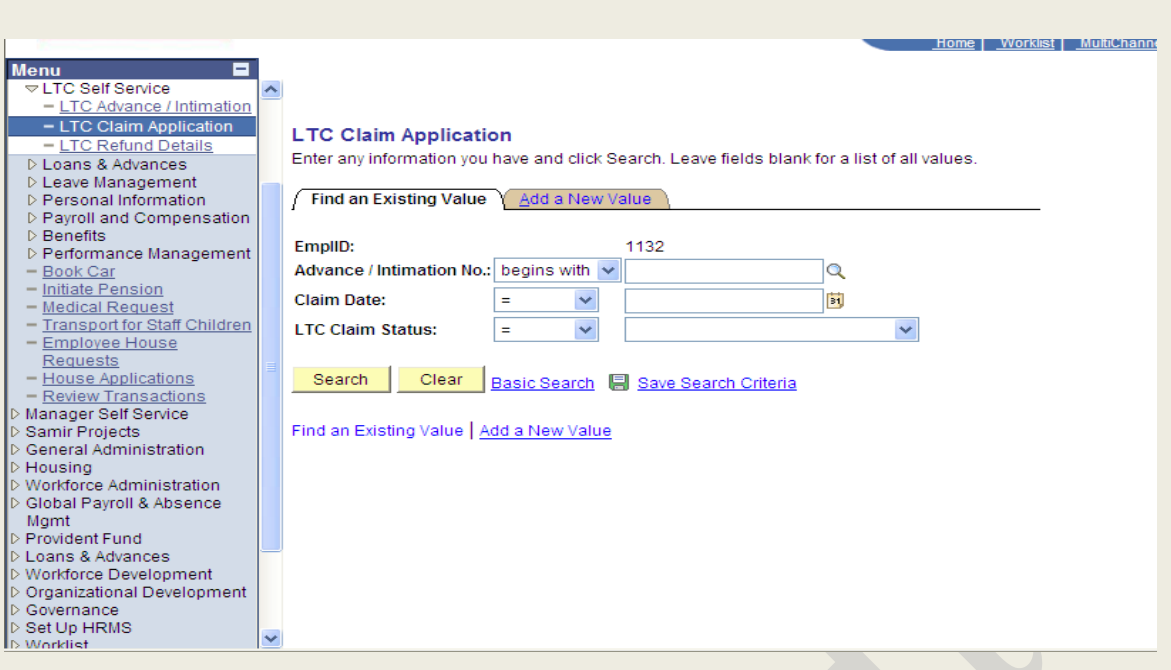

**Find an Existing Value: You can search the existing LTC Claim by using the one of the following different searching criteria i.e.**

- **1. Advance/Intimation Number: You can search the existing Claim by entering the advance/intimation number.**
- **2. Claim date: You can search the existing Claim by entering the Application date on which you have applied for LTC.**
- **3. LTC Claim Status: You can also search the existing LTC request by entering the status, the valid status is listed below.**
	- **a) Approved b) Cancelled**
	- **c) In Process**
	- **d) Pending**
	- **e) Rejected**

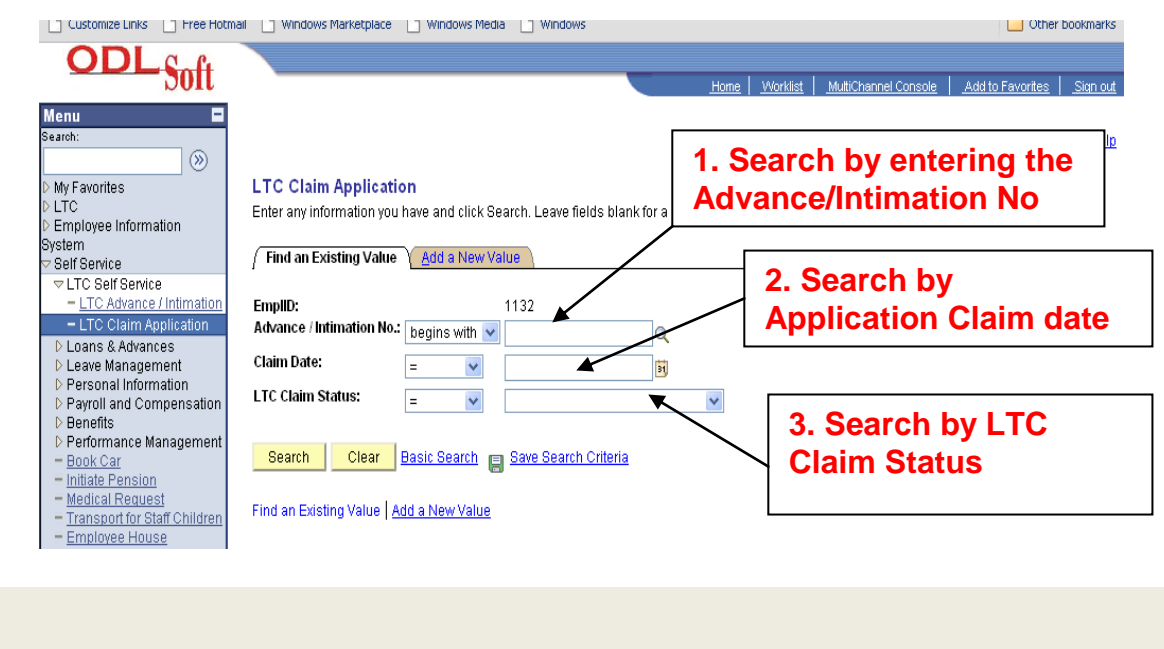

**T**[GO TO TOP](#page-0-0)

## **Apply For LTC Claim**

### **Tab2: Add a New Value**

### **Click on the Add a New Value Tab**

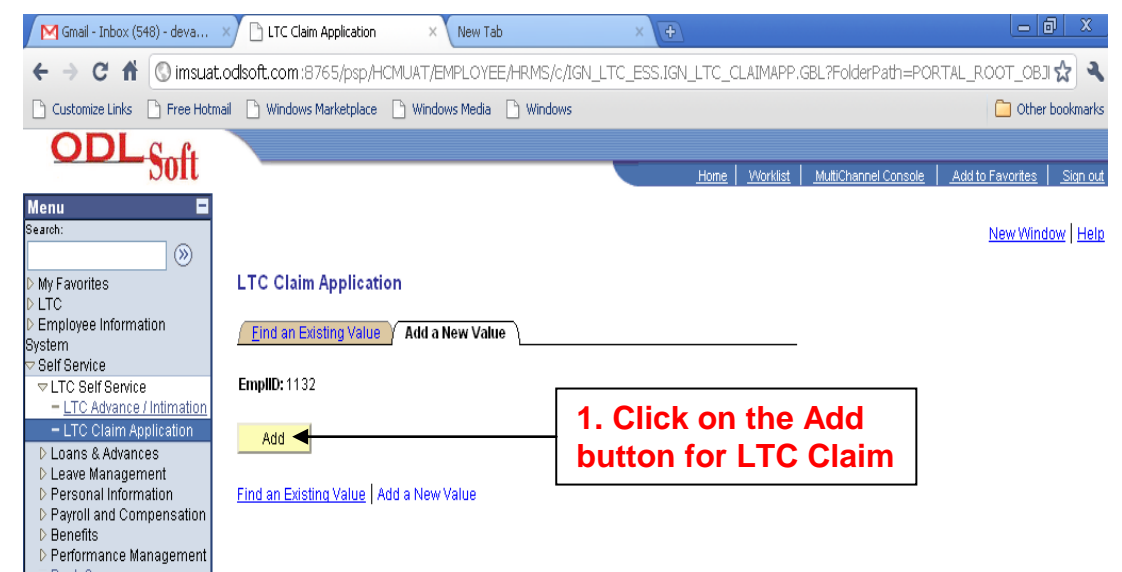

## **LTC Claim Status and Claim Number:-**

- **1. When you click on Add button LTC claim Status will be pending before approval**
- **2. Claim No: will be 'NEW'**

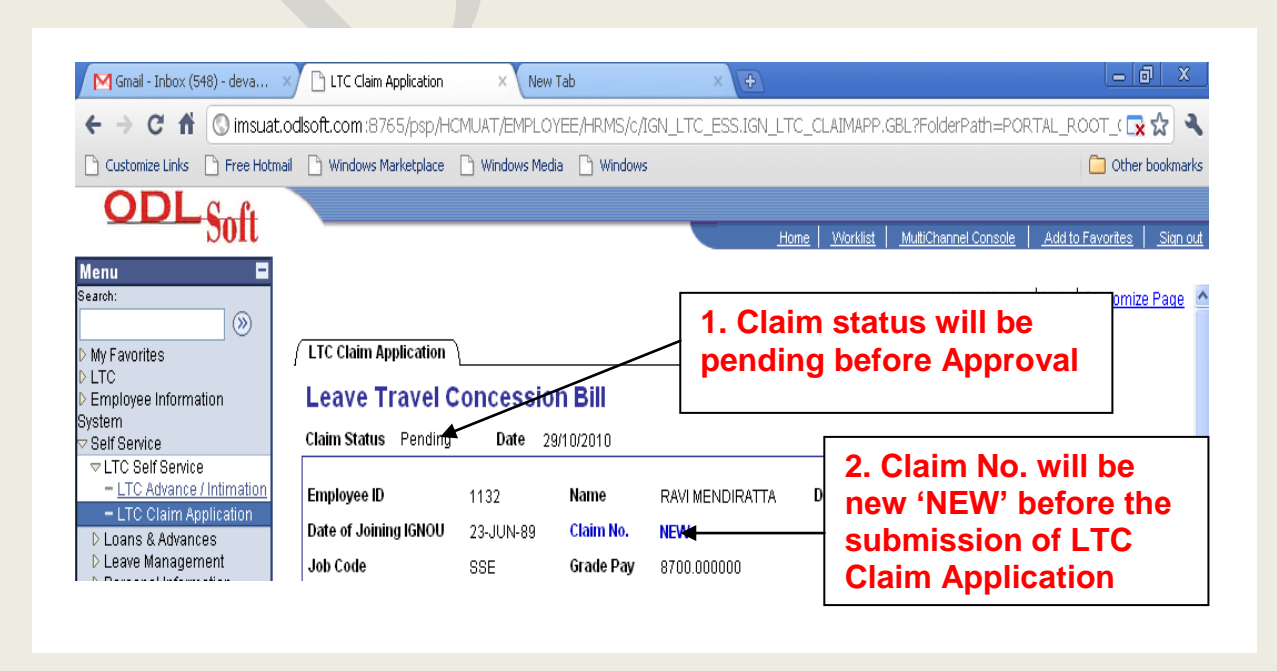

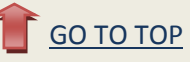

## **Leave Details**

- **3. Enter the existing Advance/Intimation number or you can select relevant number with the help of prompt button**
- **4. Select the Begin and End date of approved leave**
- **5. Click on Fetch button and the approved leave will be displayed**
- **6. Select the Leave check box**

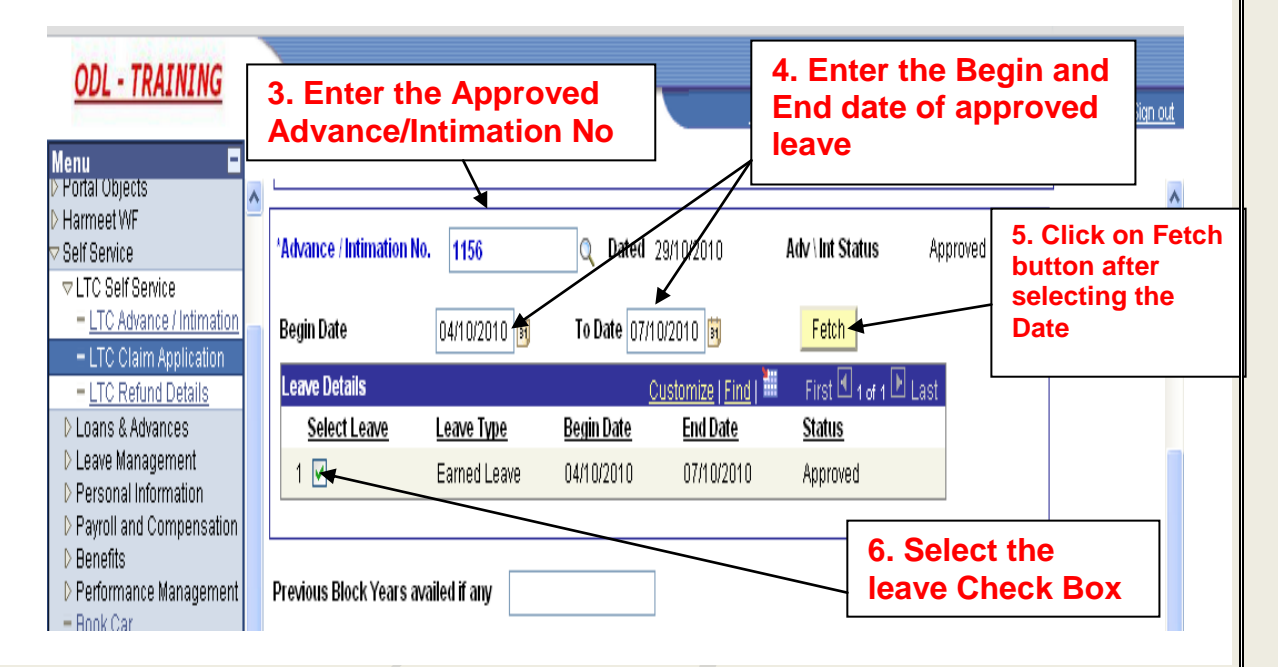

## **Dependent details**

## **Enter the dependent details in Case of LTC availed for Family/Self and family**

- **7. Select the dependent details by using the prompt button**
- **8. Select the checkbox in case you are applying LTC for Self**
- **9. Enter the comments if required**

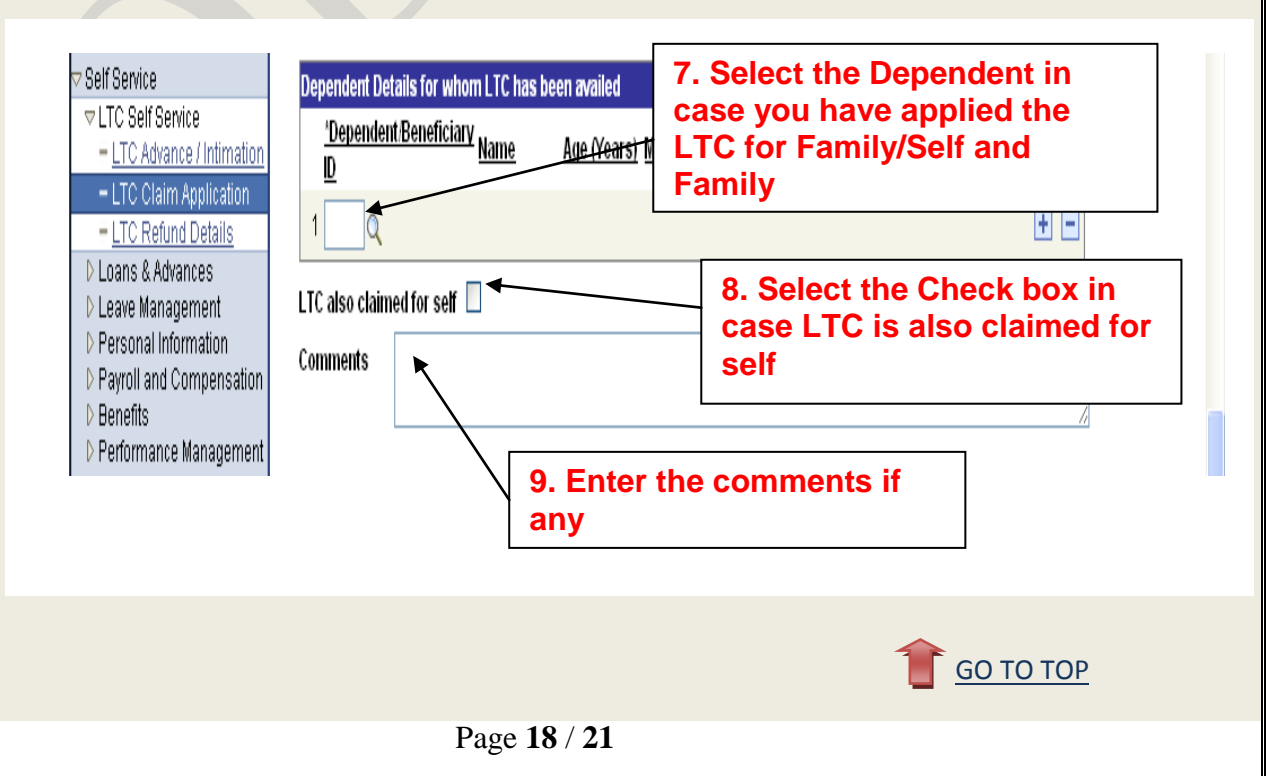

## **Details Of Journey**

**It contains the following details:-**

**A. Tab1: Departure**

**B. Tab2: Arrival**

**C. Tab3: Other Journey details**

## **Tab 1: Departure:-**

- **10. Enter the departure date**
- **11. Enter the Departure Time**
- **12. Enter the name of the Departure station**

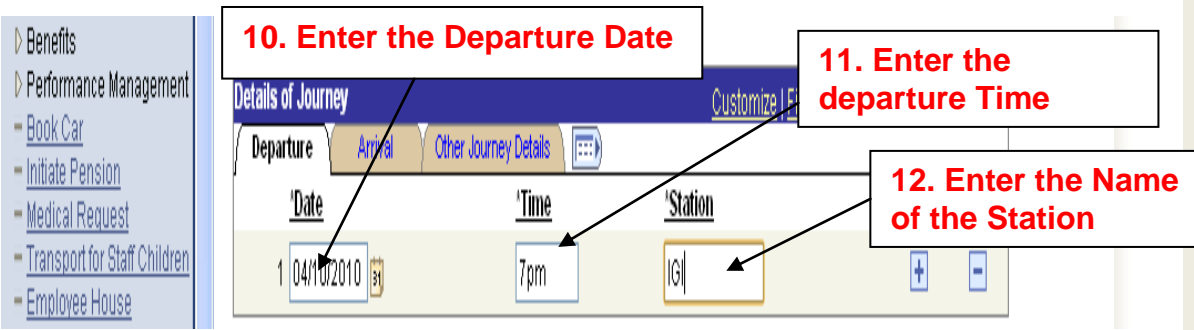

## **Tab 2: Arrival:-**

- **13. Enter the arrival Date**
- **14. Enter the arrival time**
- **15. Enter the name of the arrival station**

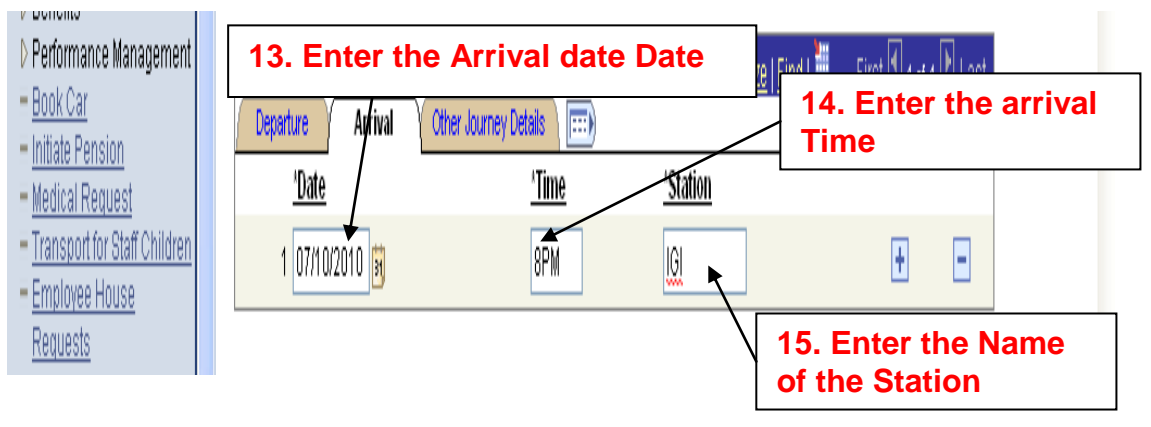

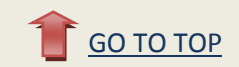

## **Tab 3: Other journey details:-**

### **Enter the other journey details**

- **16. Enter the total number of distance in Kms**
- **17. Enter the mode of journey**
	- **a. AIR**
	- **b. BUS**
	- **c. SHIP**
	- **d. TAXI**
	- **e. TRAIN**

#### **18. Enter the class type**

- **a. 1AC**
- **b. 2AC**
- **c. 3AC**
- **d. Others**
- **e. AIR**

**19. Enter the number of peoples i.e. number of persons**

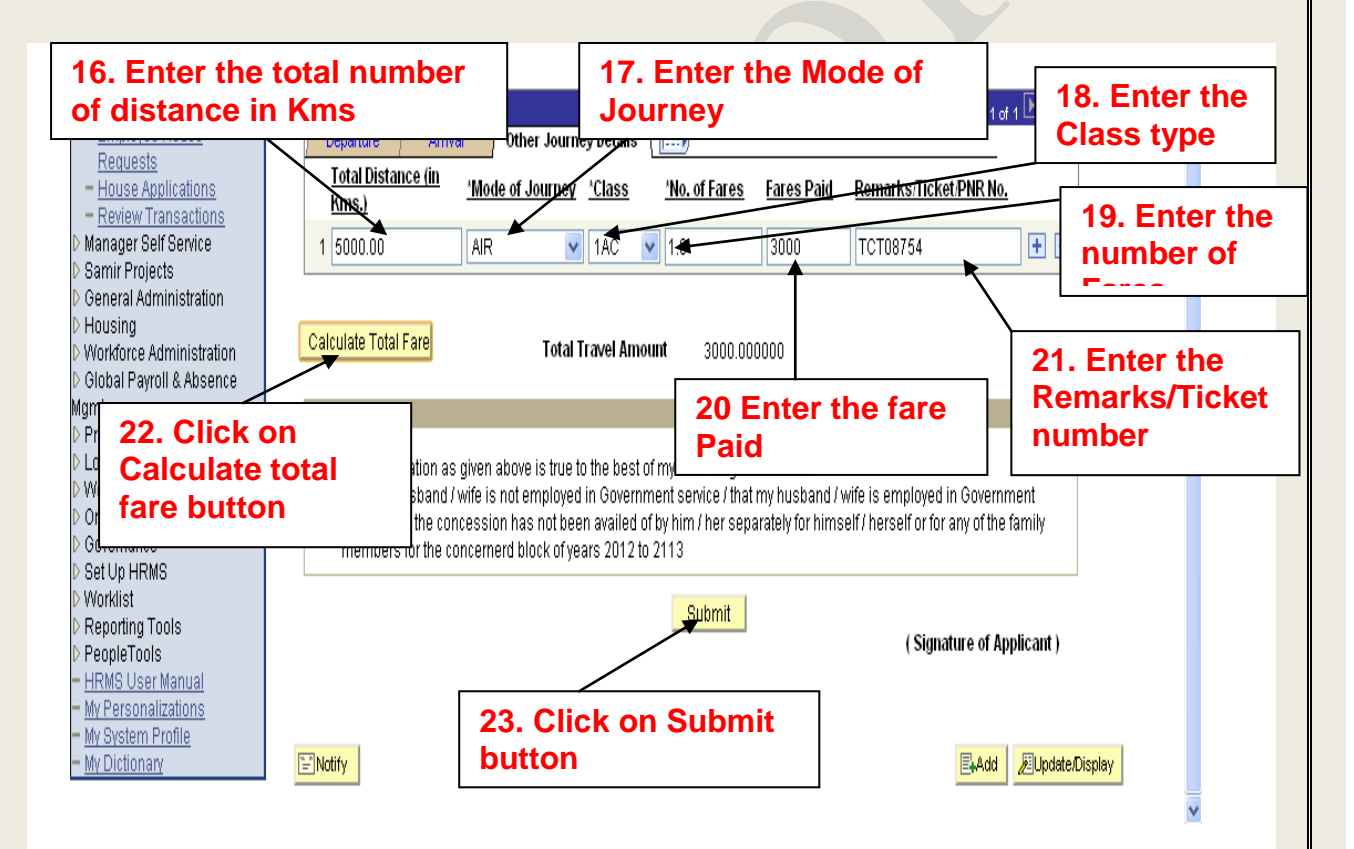

- **20. Enter the amount of fare paid**
- **21. Enter the remarks/Ticket number**
- **22. After filling all the details click on Calculate Total fare button**
- **23. Click on submit button**

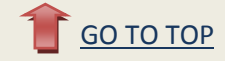

**In case you have refunded certain amount, then the same amount (refund amount) will be displayed on the claim page.**

**The claim page having refund entry is shown below.**

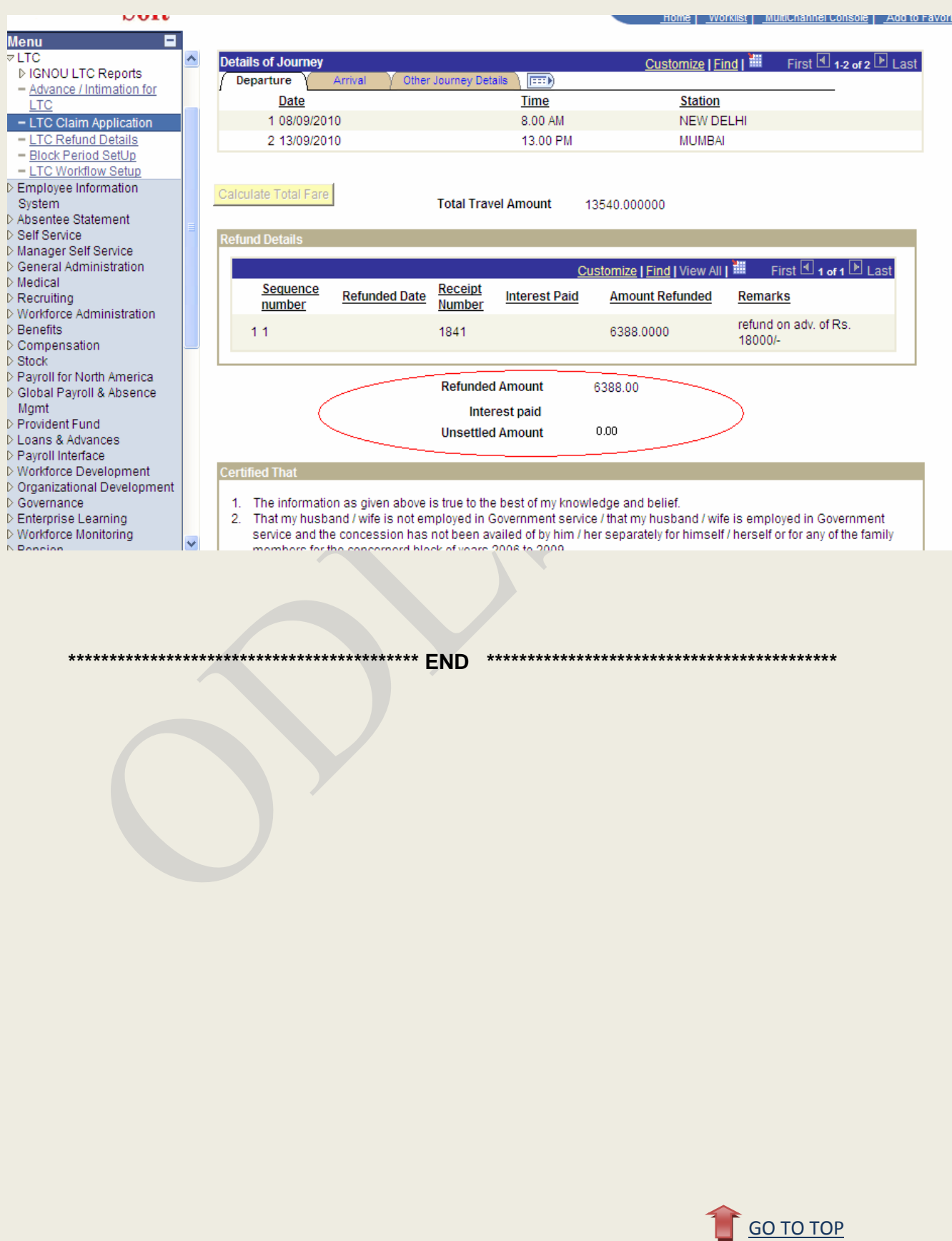